#### Registration User Guide for Preparer and Signatory Roles

#### Contents

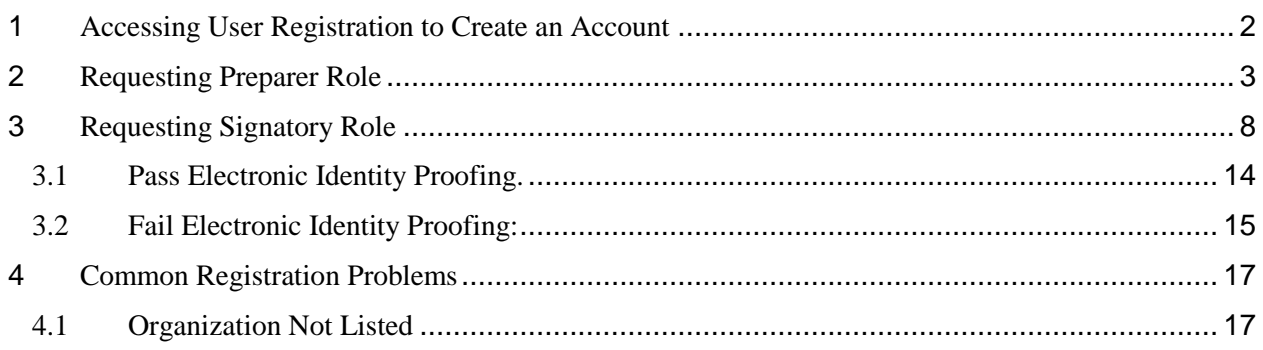

#### <span id="page-1-0"></span>1 Accessing User Registration to Create an Account

This document outlines the steps to create a new account for NeT PGP.

- 1. Navigate to NeT Login and Registration Page:<https://npdes-ereporting.epa.gov/net-pgp/action/login>
- 2. Click **Create a New Account**.

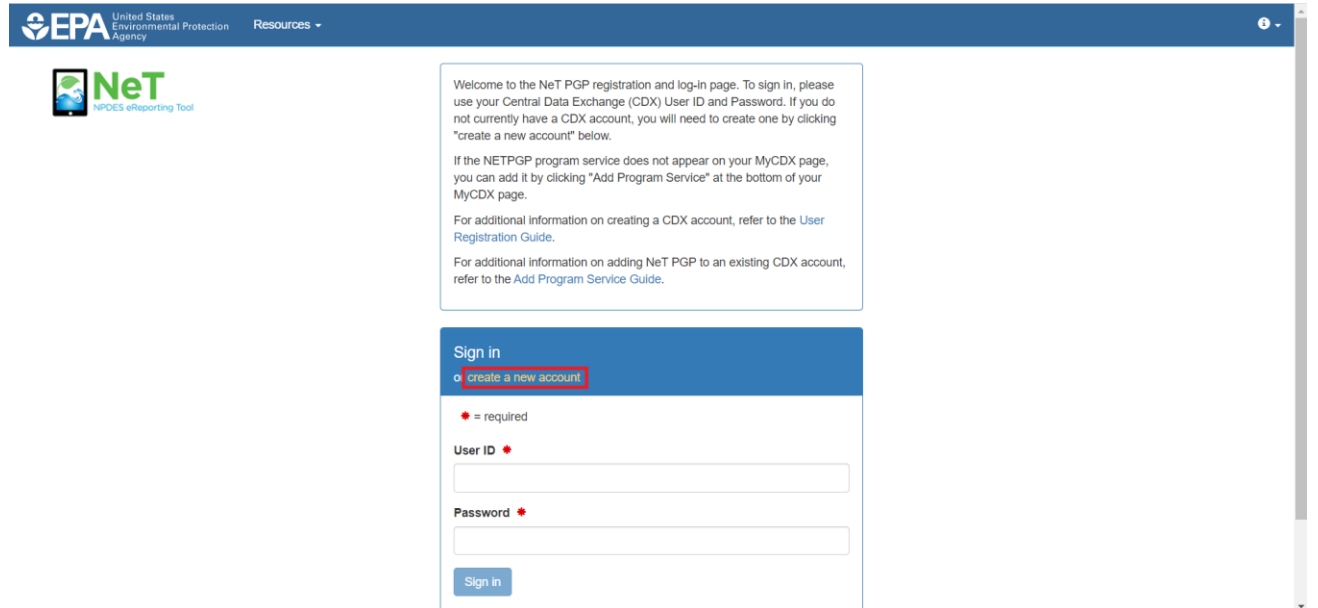

On the *Create a New Account* page for Streamline User Registration, select a permittee role: Preparer or Signatory.

- A Preparer is eligible to prepare documents for Decision-makers, or their designees to certify. (Section [2\)](#page-2-0)
- A Signatory will go through identify verification making them eligible to certify documents in addition to preparing documents. (Section [3\)](#page-7-0)

- <span id="page-2-0"></span>2 Requesting Preparer Role
	- 1. Select '**Preparer'** from the **Role** drop-down. Click **Next.**

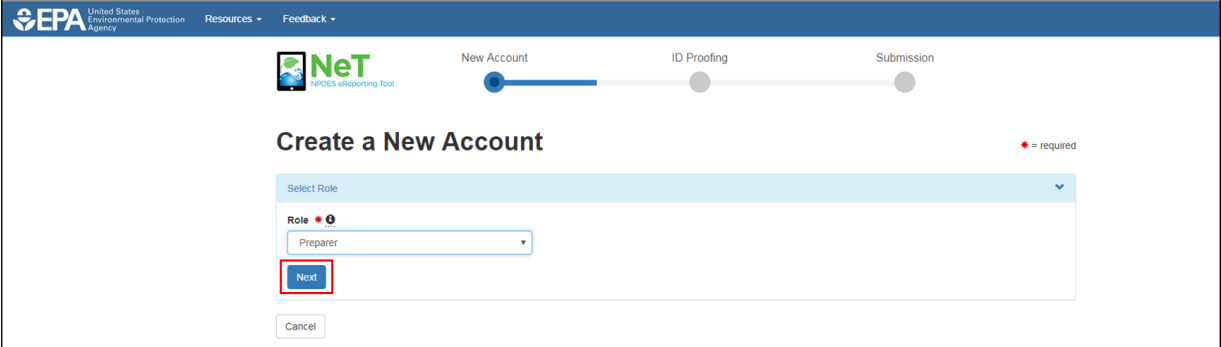

2. In Personal Information, select title and enter first name, last name, and job title. If applicable, enter middle initial and select suffix. Click **Next.** 

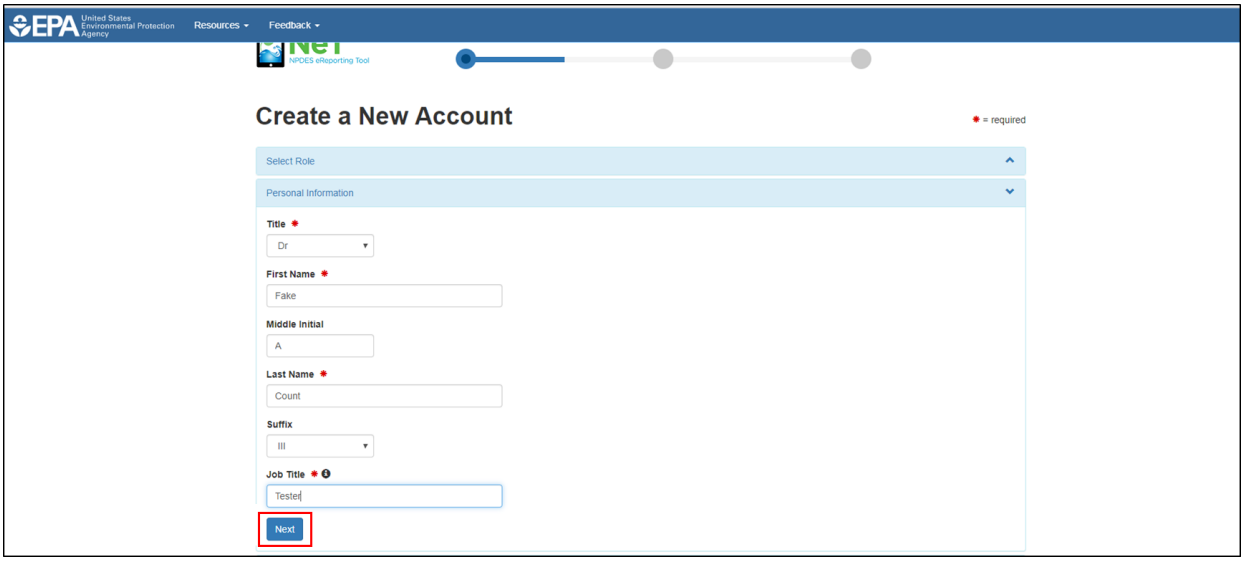

- 3. In *Create a User ID and Password*, enter a unique **User ID** with a minimum of three characters. Enter and verify **Password** with a minimum of eight characters, containing at least one letter and one number. Check the "Show password" checkbox to reveal password.
- 4. Select and answer three **Security Questions.** The answers to these three questions must be unique and contain at least three characters. Check the "Show answers" checkbox to reveal answers.
- 5. Confirm that "I am this registrant. I will not share my account, and I accept the Terms and Conditions" by selecting the checkbox. Click **Next**.

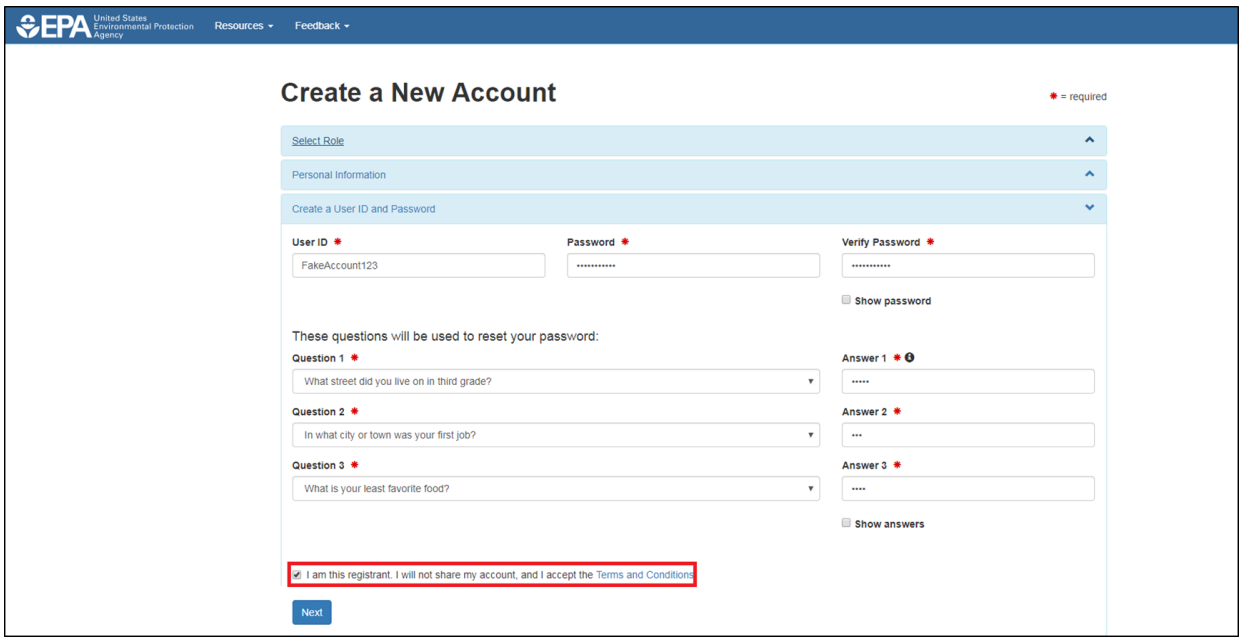

6. In the *Organizational Information* section, search for existing organization using **Name** and **State**. Mailing address, city, and zip code can be used as additional search criteria. Click **Find.**

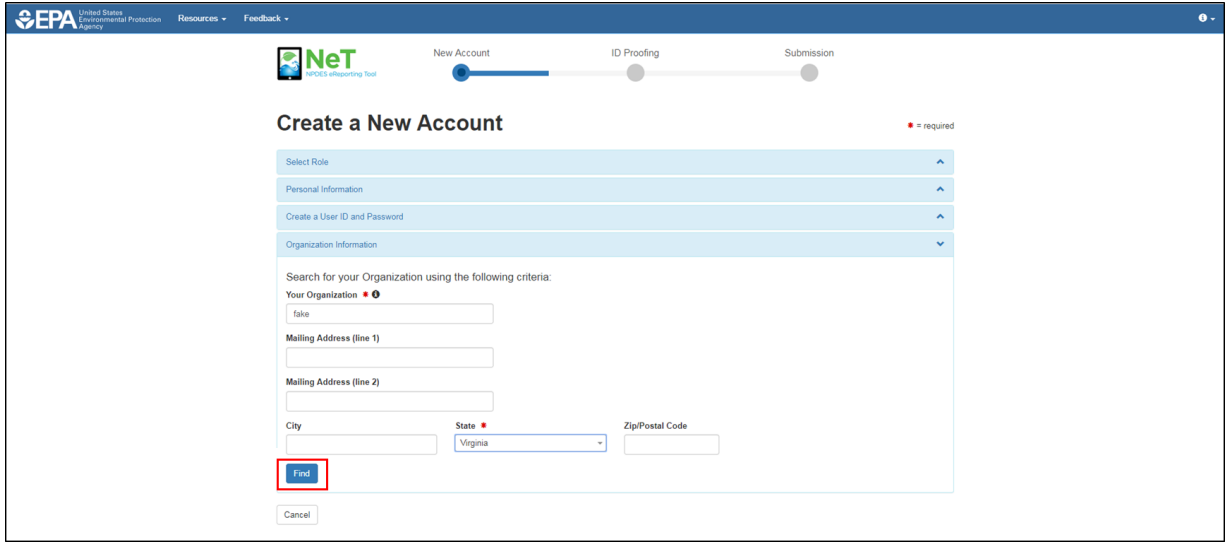

7. Review search results. Select "Back to Search Again" to narrow results or change criteria. Click **Select** next to correct organization from search results. For issues finding an organization, see Section [4.1.](#page-16-1)

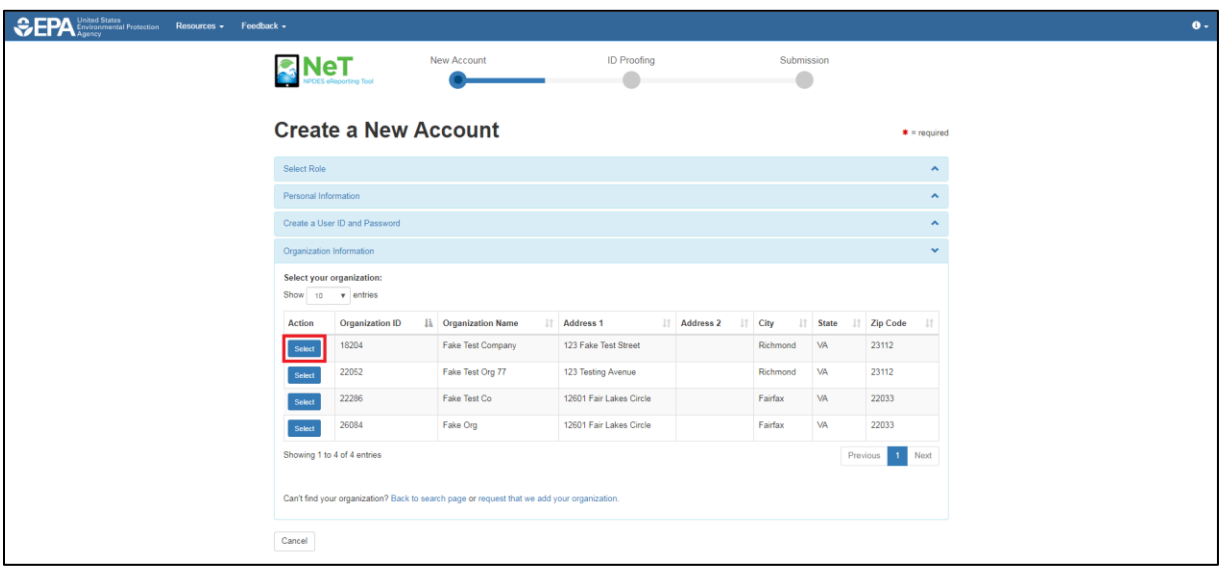

8. Information for the selected organization will be displayed in the *Organization Information* section. Click **Next.**

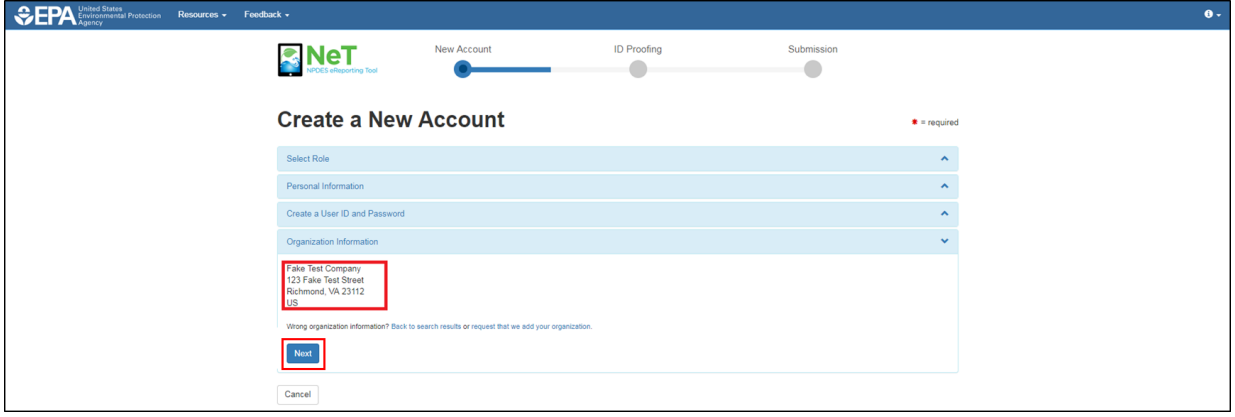

9. In the *Contact Information* section, enter phone number. Enter and confirm email. Click **Send Verification Code**. A verification email with the subject "Core Registration Email Verification Request" will be sent to the email address provided. The **Verification Code** field will be displayed.

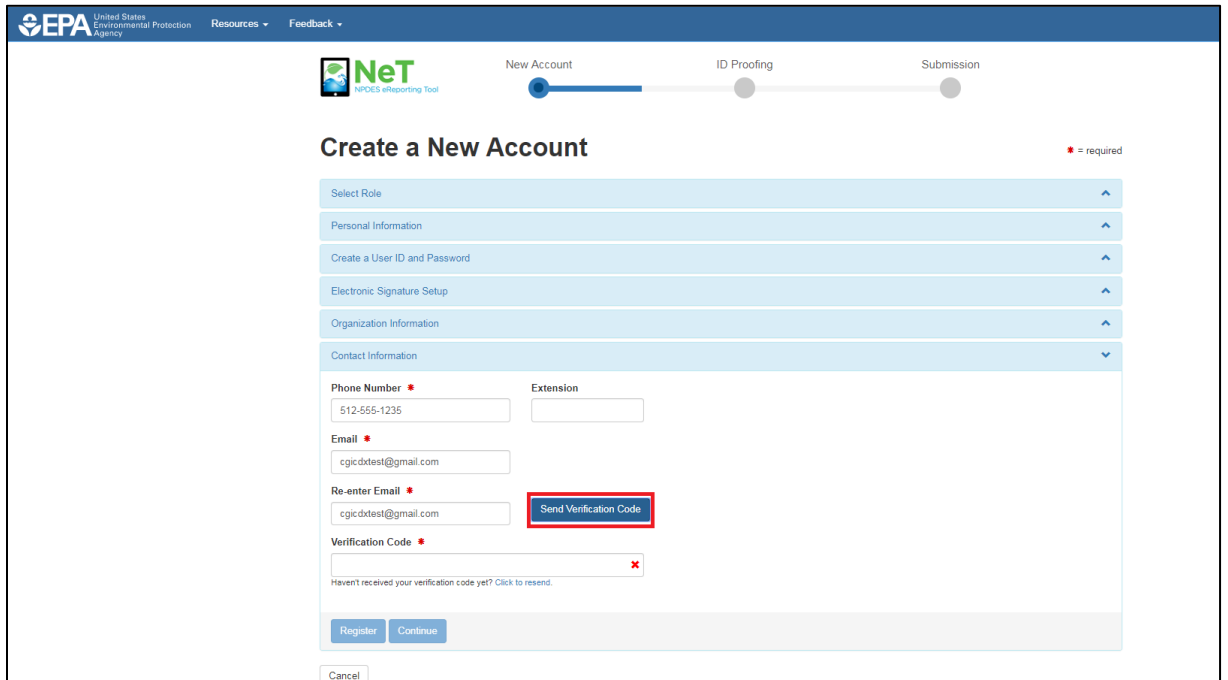

10. Open the "Core Registration Email Verification Request" email. Copy the bolded verification code and paste into the **Verification Code** field in NeT Contact Information section.

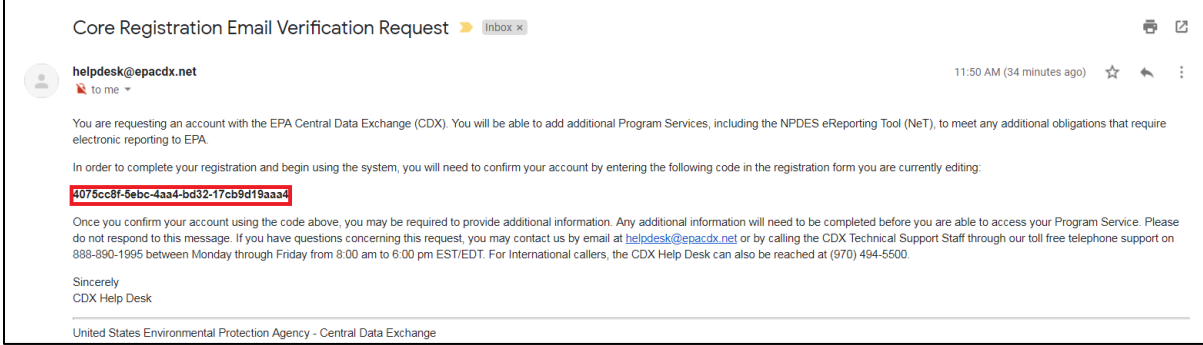

11. After the verification code is correctly entered, a green check mark will appear in the **Verification Code** field. Click **Register** to complete the registration process.

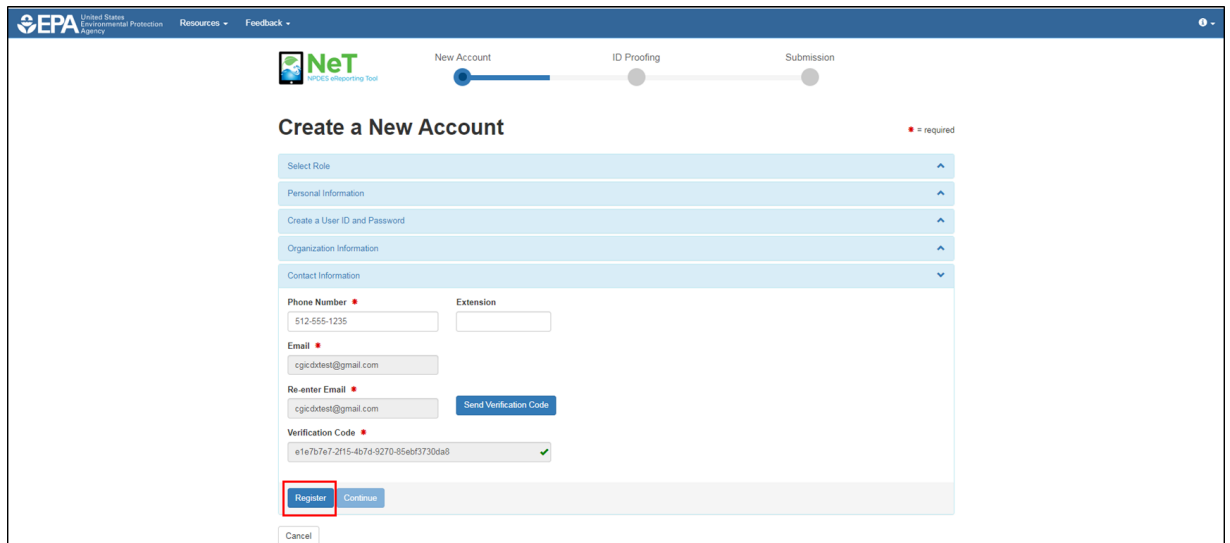

12. Click **Continue**.

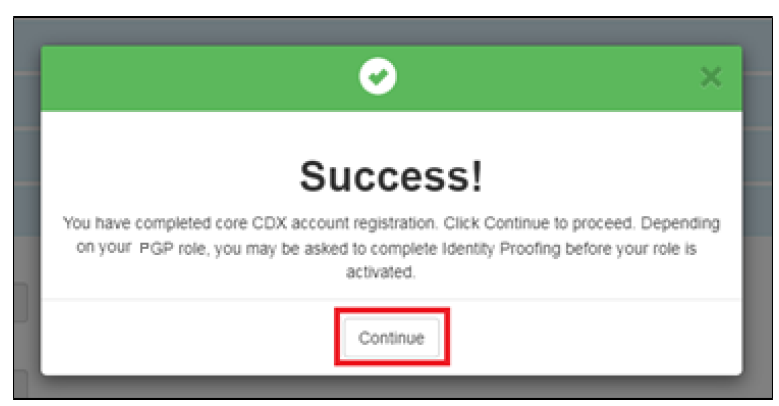

13. The EPA MyCDX page shows program service and role. Select the role to open the application.

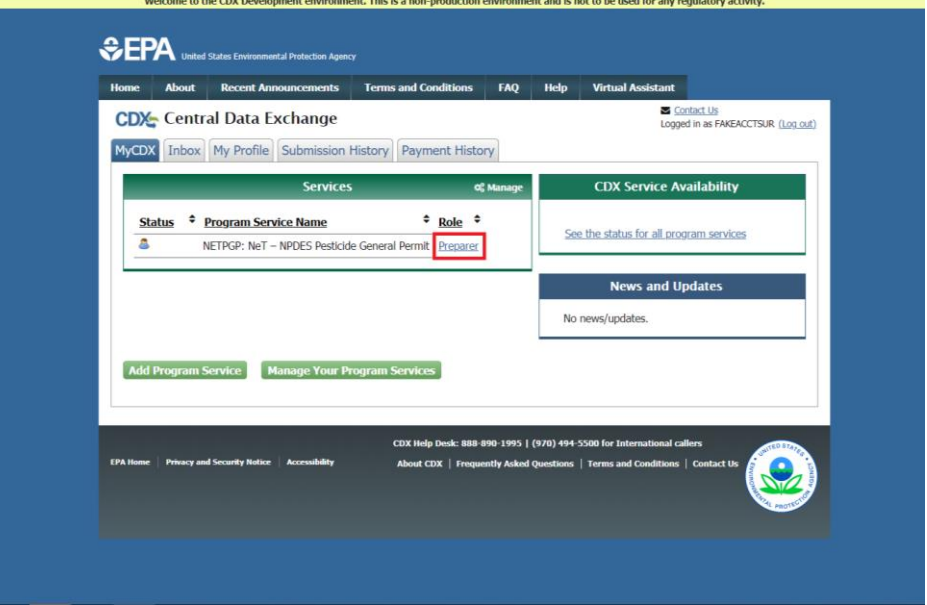

- <span id="page-7-0"></span>3 Requesting Signatory Role
	- 1. Select **Signatory** from the Role drop down menu**.** Click **Next.**

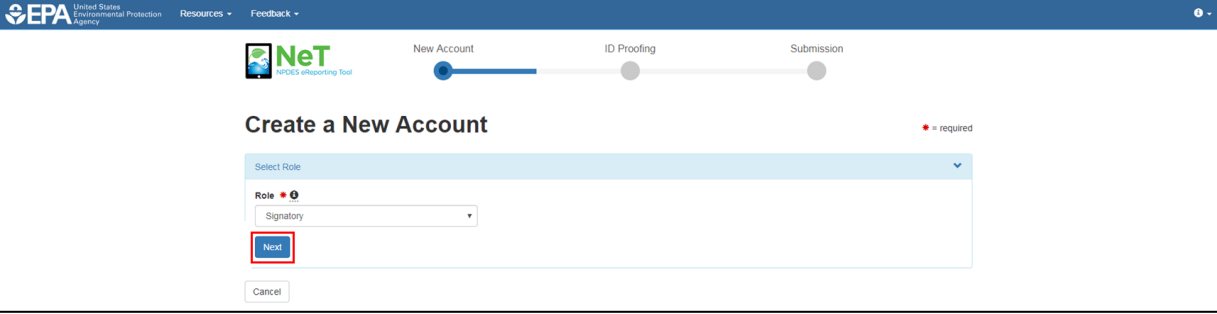

2. In Personal Information, select title and enter first name, last name, and job title. If applicable, enter middle initial and select suffix. Click **Next.** 

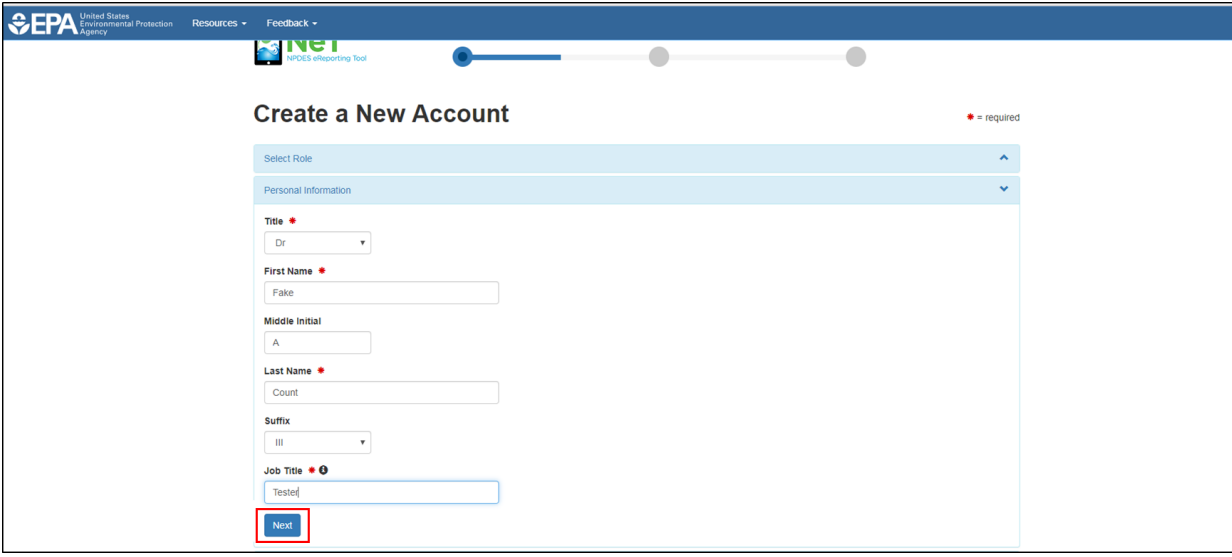

- 3. In *Create a User ID and Password*, enter a unique **User ID** with a minimum of three characters. Enter and verify **Password** with a minimum of eight characters, containing at least one letter and one number. Check the "Show password" checkbox to reveal password.
- 4. Select and answer three **Security Questions.** The answers to these three questions must be unique and contain at least three characters. Check the "Show answers" checkbox to reveal answers.
- 5. Confirm that "I am this registrant. I will not share my account, and I accept the Terms and Conditions" by selecting the checkbox. Click **Next**.

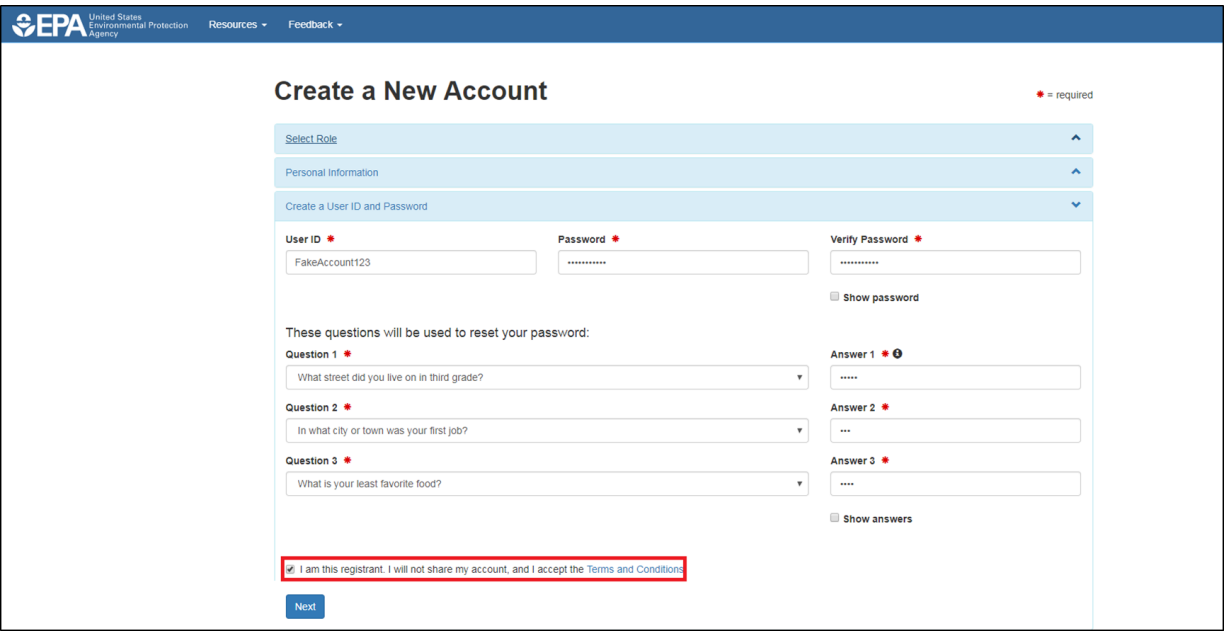

6. The *Electronic Signature Setup* requires users with signatory roles to select and answer questions with user inputted responses. It is important that the user has both unique and easy to remember answers for these questions. When certifying a form as a Signatory, users will be asked to respond to one of the questions chosen below and will be required to answer to continue through the Cross-Media Electronic Reporting Rule (CROMERR) Certification Process. Select security questions and complete answers. Click **Next** at the bottom of the page.

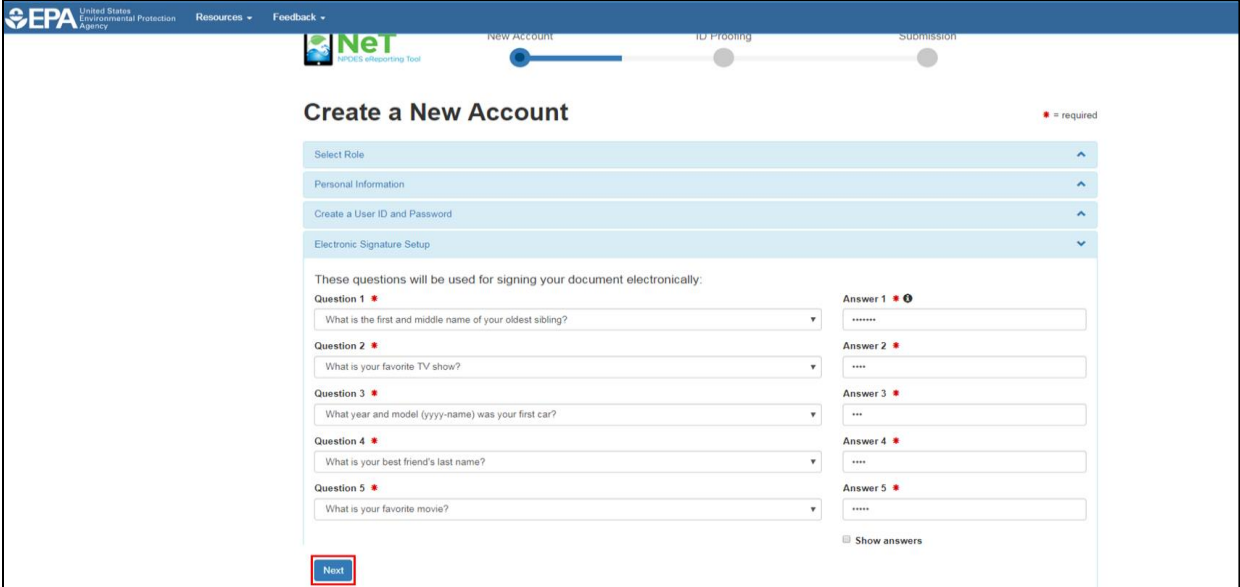

7. In the *Organizational Information* section, search for existing organization using **Name** and **State**. Mailing address, city, and zip code can be used as additional search criteria. Click **Find.**

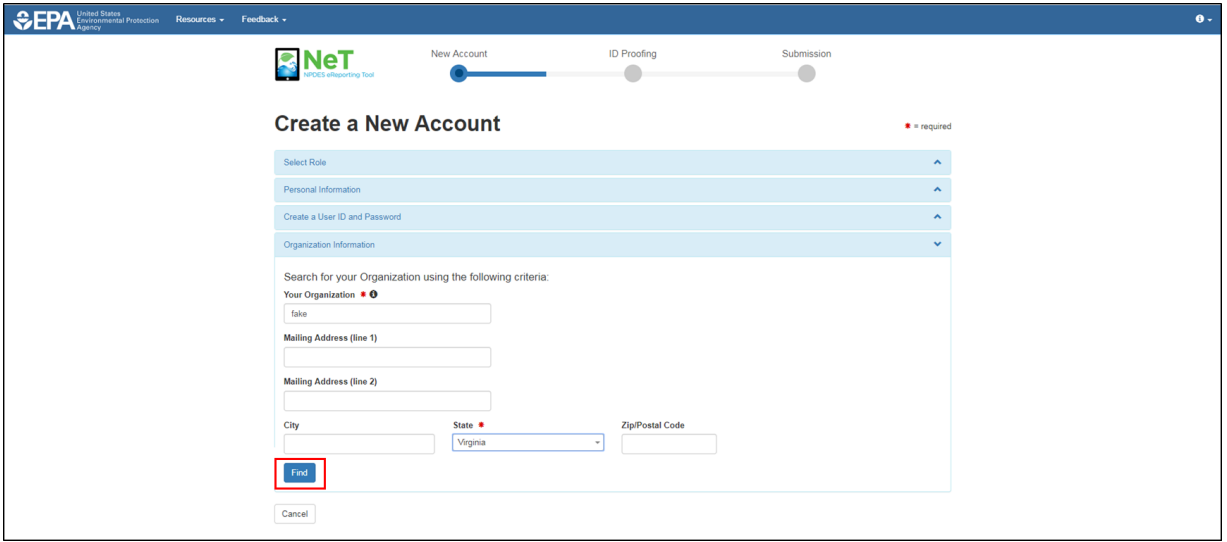

8. Review search results. Select "Back to Search Again" to narrow results or change criteria. Click **Select** next to the correct organization from the search results. For issues finding an organization, see Section [4.1.](#page-16-1)

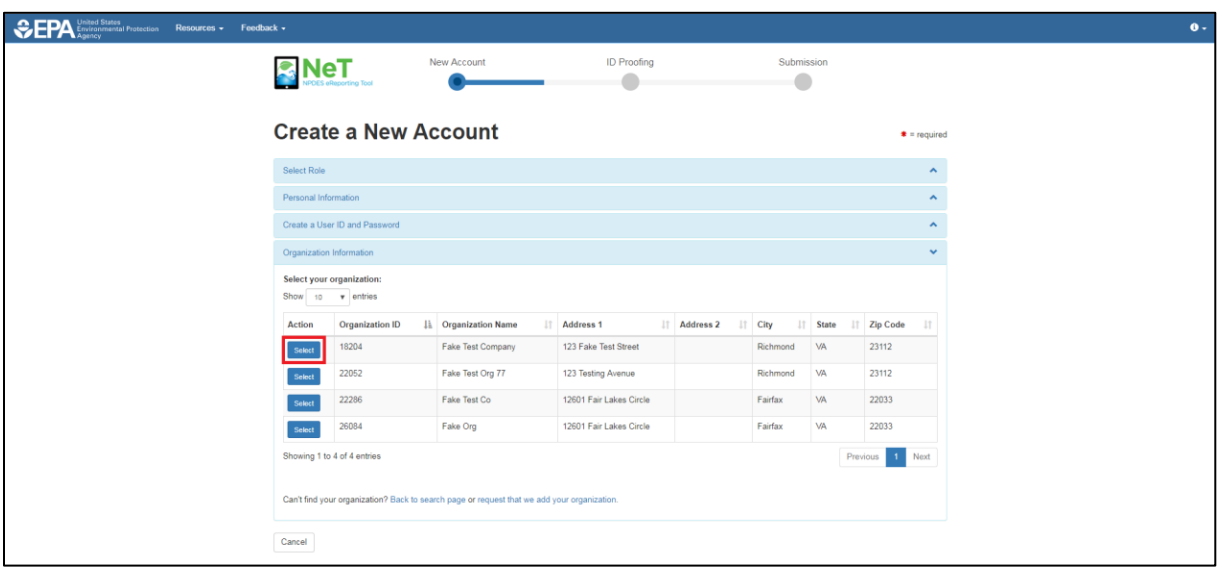

9. Information for the selected organization will be displayed in the *Organization Information* section. Click **Next.**

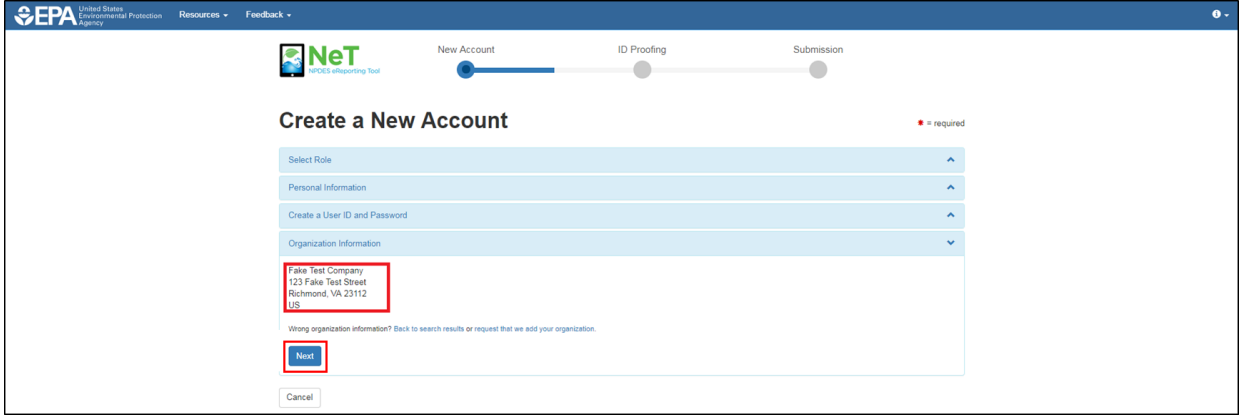

10. In the *Contact Information* section, enter phone number. Enter and confirm email. Click **Send Verification Code**. A verification email with the subject "Core Registration Email Verification Request" will be sent to the email address provided. The **Verification Code** field will be displayed.

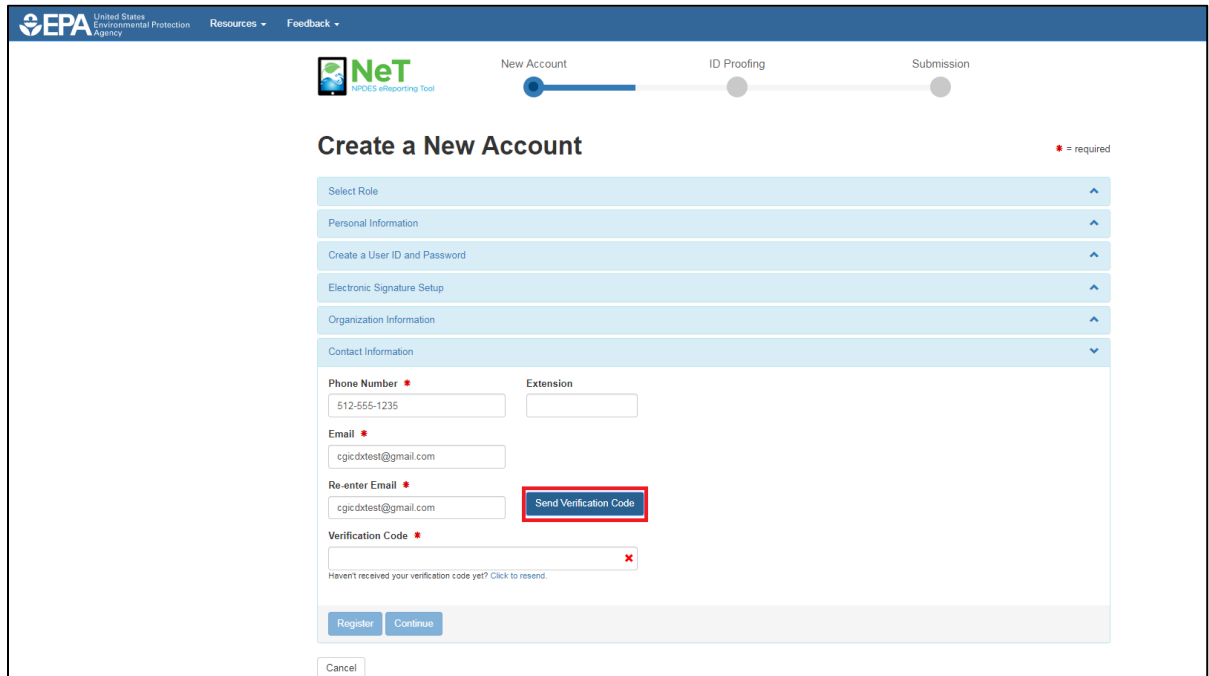

11. Open the "Core Registration Email Verification Request" email. Copy the bolded verification code and paste into the **Verification Code** field in NeT Contact Information section.

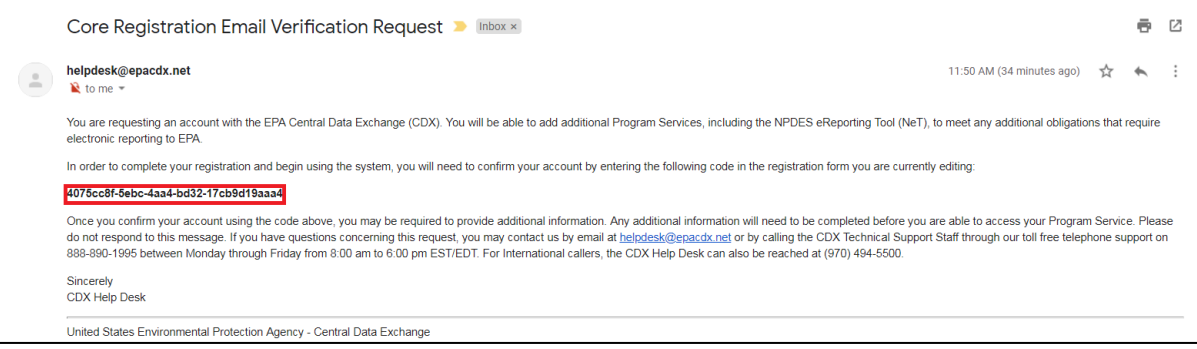

12. After the verification code is correctly entered, a green check mark will appear in the **Verification Code** field. Click **Register** to complete the registration process.

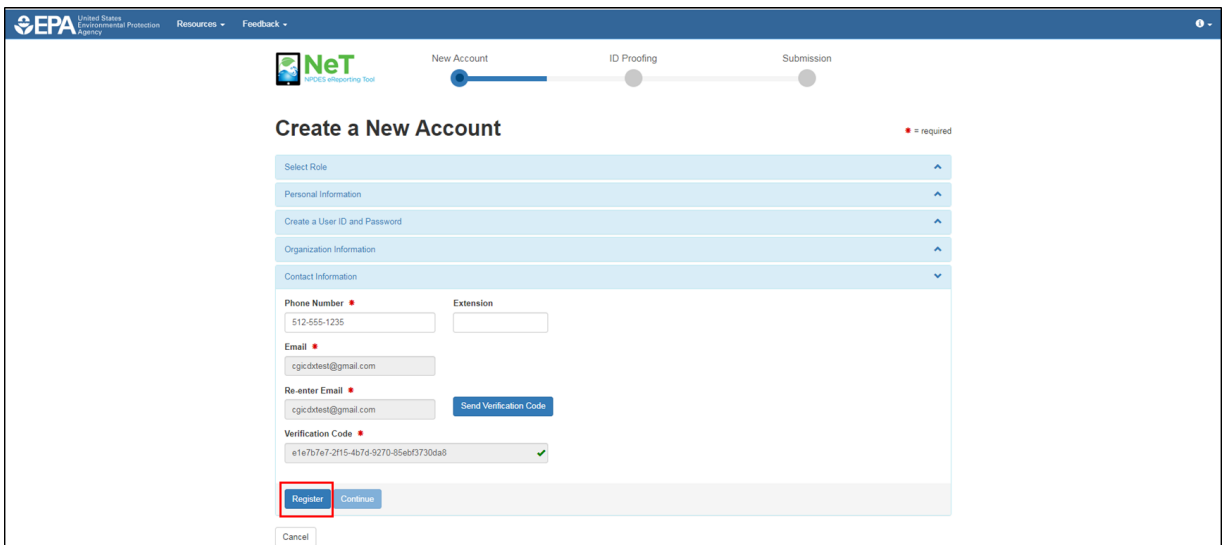

13. Click **Continue**.

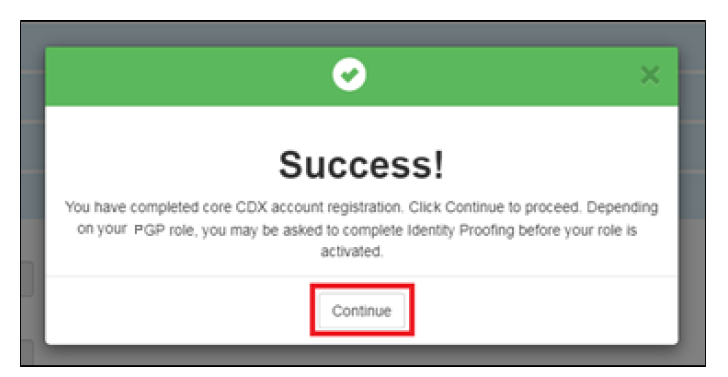

14. In the *Identity Verification* section, enter Home Mailing Address, Date of Birth, and SSN Last 4. This information is used to verify identity to process electronic signatures. Check "I agree to the Electronic Signature Agreement" after reading the linked document. Click **Verify and Sign**.

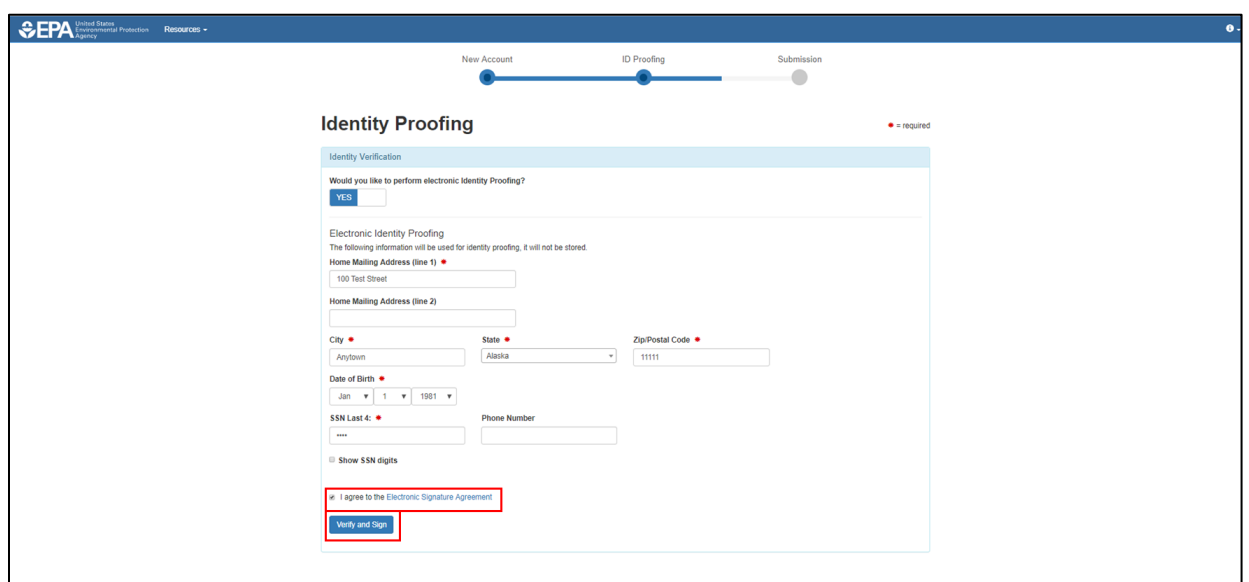

<span id="page-13-0"></span>3.1 Pass Electronic Identity Proofing.

At the bottom right hand corner of the screen, two notifications will appear.

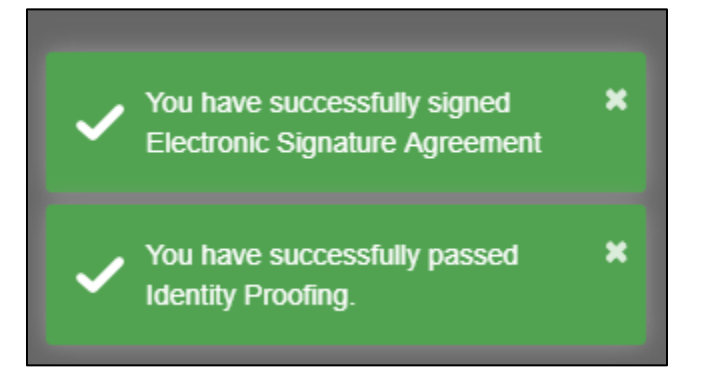

On the MyCDX homepage, the program and role will appear. Select the role to open the application.

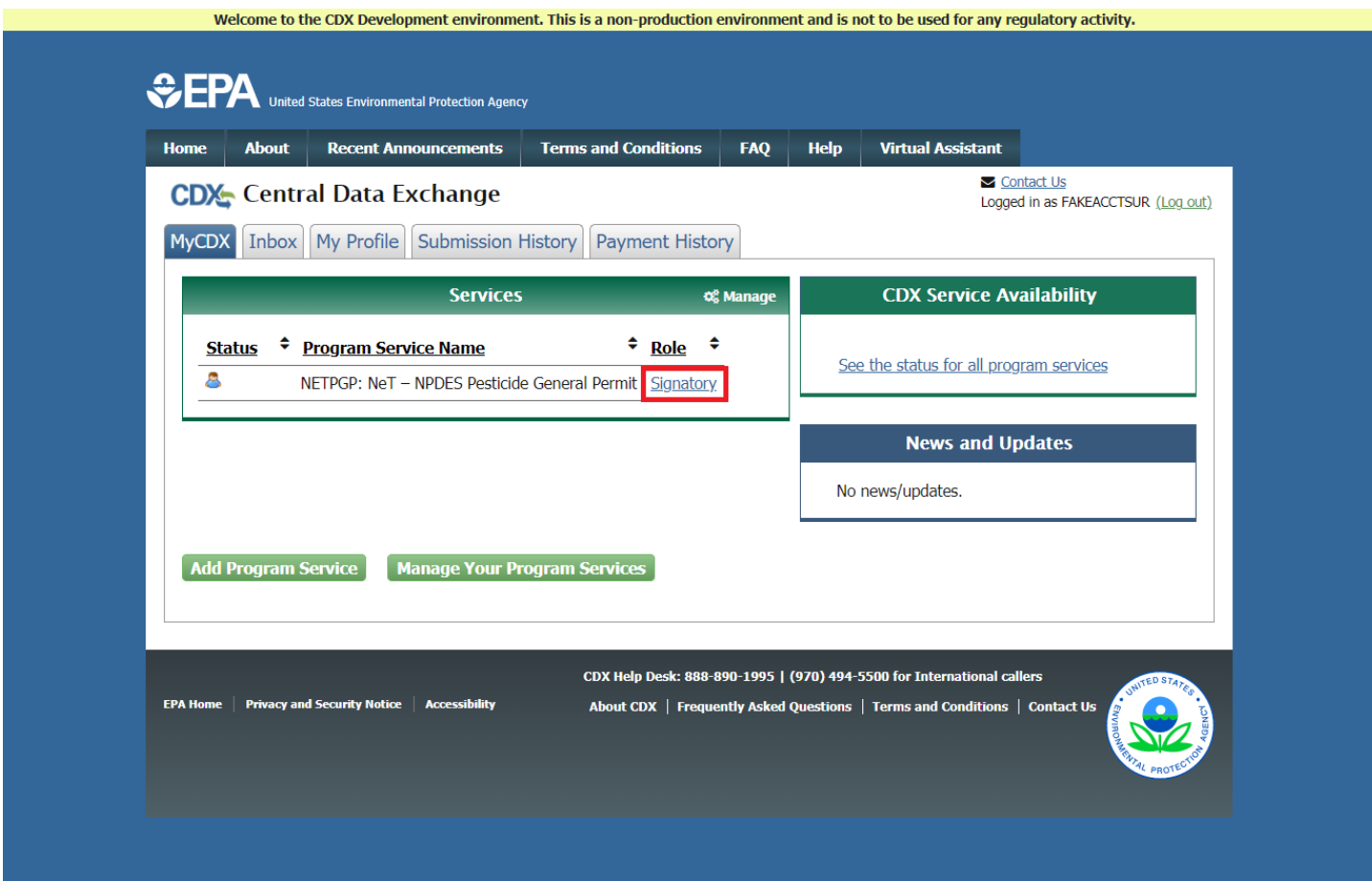

<span id="page-14-0"></span>3.2 Fail Electronic Identity Proofing

Identity was unable to be verified, and form must be manually submitted. Click **Print**.

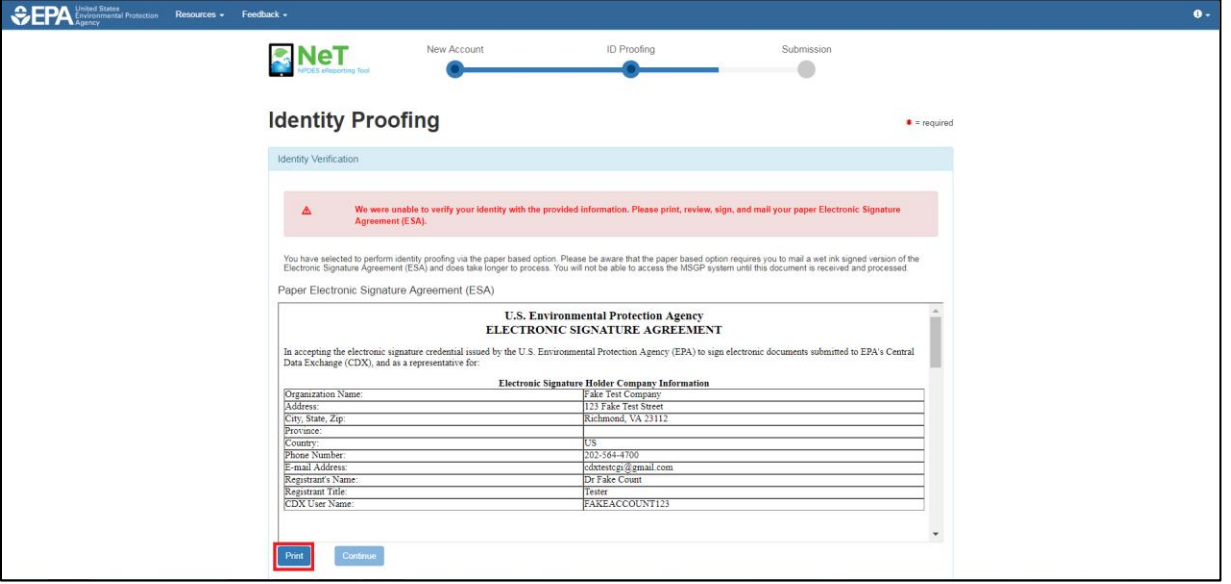

Print form, sign, and mail to address listed.

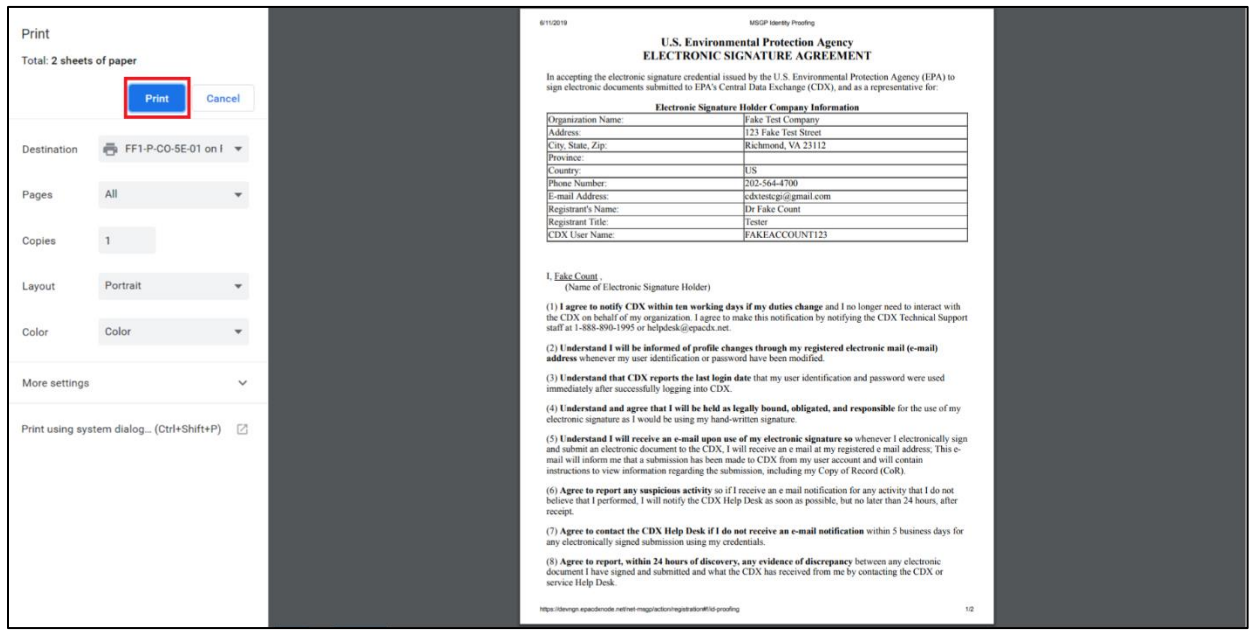

#### Click **Continue**.

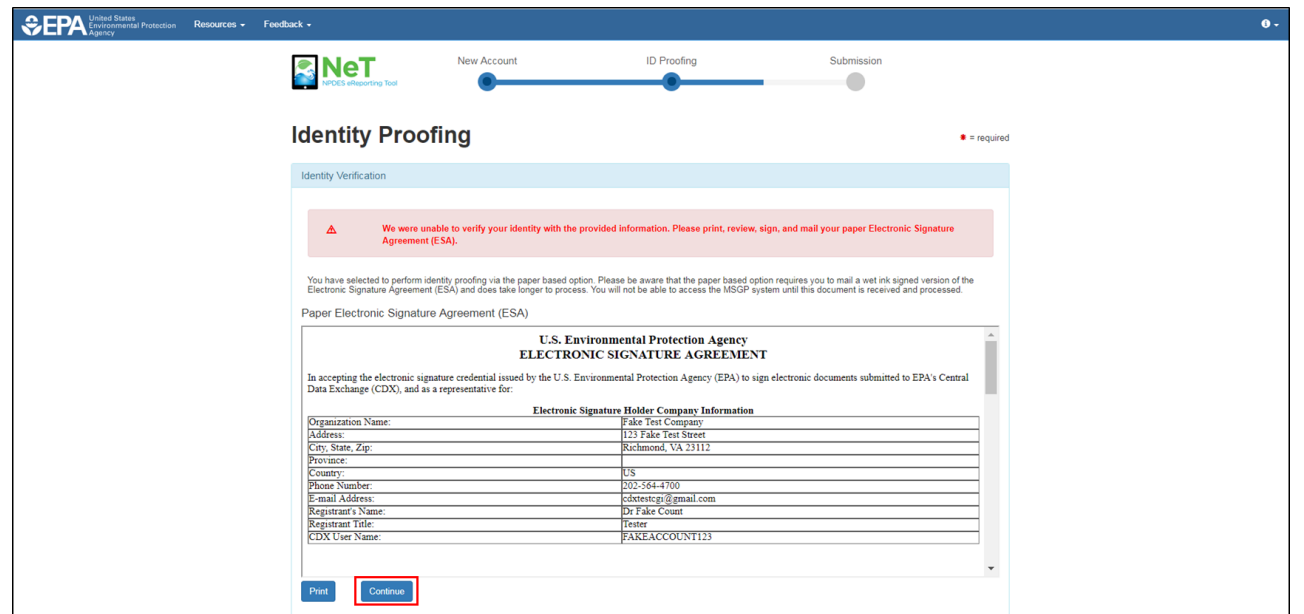

On the MyCDX homepage, Program Service and Role are listed. The application will be accessible by clicking on the role once the Electronic Signature Agreement is received and processed. The application is not currently available.

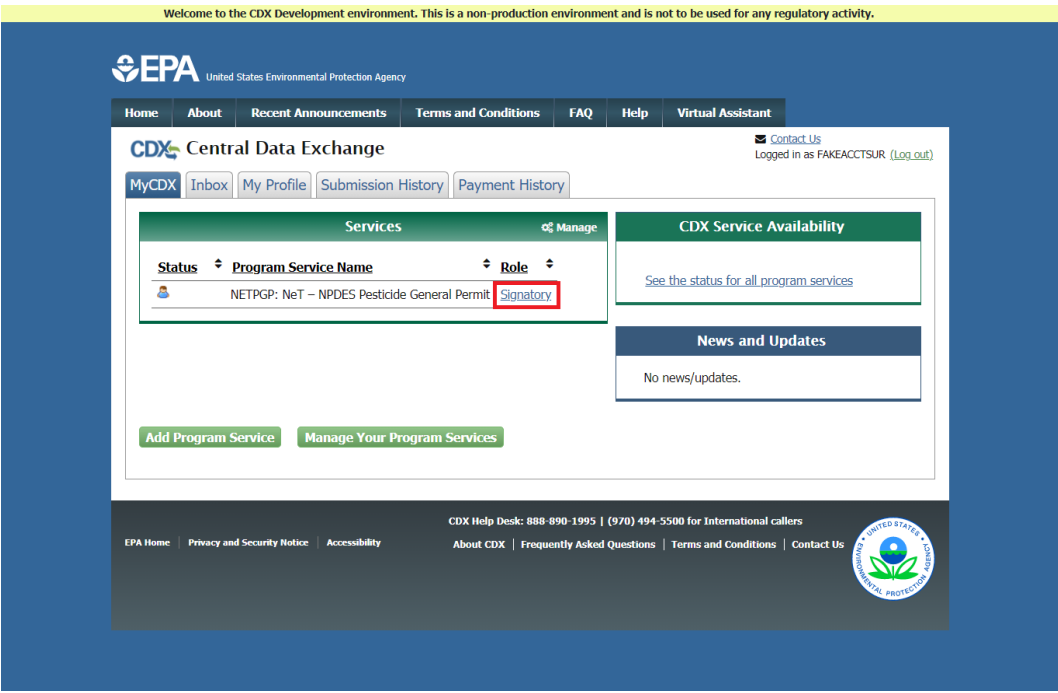

#### <span id="page-16-0"></span>4 Common Registration Problems

#### <span id="page-16-1"></span>4.1 Organization Not Listed

When encountering an issue with finding the correct organization, please follow the steps below.

- 1. If the wrong organization from the search results table was selected, click **Back to Search Results** to return to the search result table and repeat the previous step to select the correct organization.
- 2. If search returned no results OR correct organization is not listed in the results table:
	- a. Click **Back to Search Page** and repeat the organization search to conduct another search.
	- b. Click **Request That We Add Your Organization** and follow the steps below.

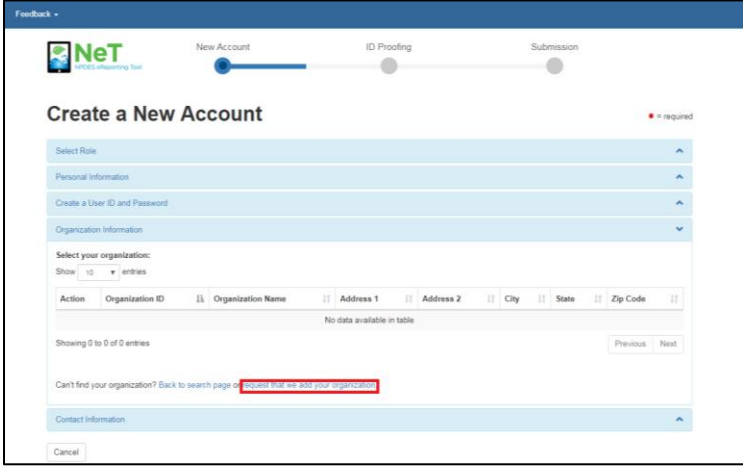

- i. In the *Contact Information* section, enter information about the organization. This information will be saved to CDX and will be available for future registrations by other members of the organization.
- ii. Enter Organization name in the Your Organization field.
- iii. Enter Organization Mailing Address, City, State, and Zip/Postal Code.
- iv. Enter Phone Number and Email in the appropriate fields.
- v. Continue the Streamlined User Registration process by requesting the verification code. This process is detailed in the registration walkthroughs above.

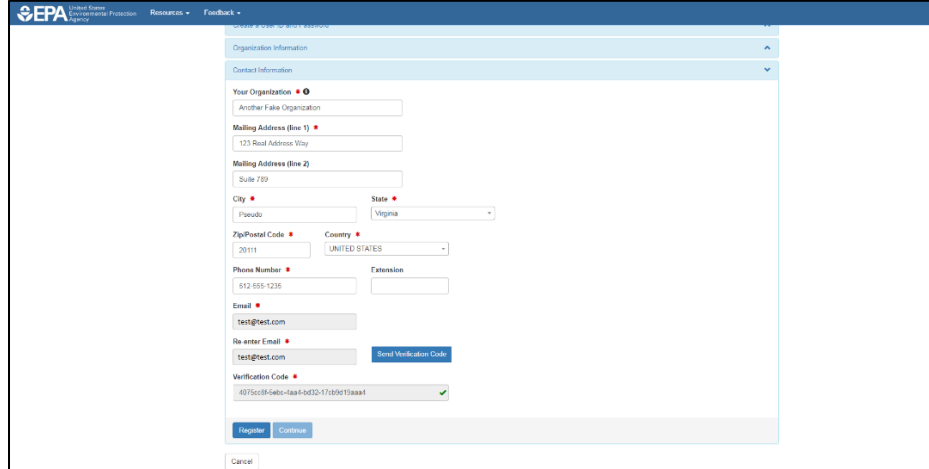